# promidata

# connecting the industry Promotional Office - Configurator

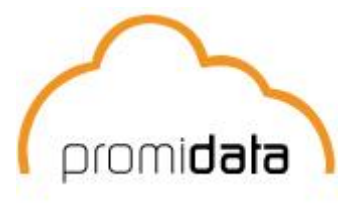

#### **Inleiding**

In de promotionele branche wordt vaak gebruik gemaakt van productieartikelen. Dit zijn artikelen die uit meerdere onderdelen bestaan waarbij ieder afzonderlijk onderdeel te configureren is. Promotional Office voorziet in het gebruik van dergelijke artikelen en hanteert een configurator om ieder onderdeel te specificeren.

#### **Doel**

Dit document is bedoeld voor gebruikers van Promotional Office die werken met productieartikelen. Het geeft inzicht in de wijze waarop Promotional Office met deze artikelen omgaat en hoe deze geregistreerd dienen te worden.

#### **Uitgangspunt**

De lezer van dit document is bekend met het invoeren van artikelen en het vullen van de matrix kleur/maat. Verder dient de lezer bekend te zijn met het begrip bewerking en hoe deze in Promotional Office worden vastgelegd.

#### **Werkwijze**

Aan de hand van een case wordt de werking van de Configurator uitgelegd. De werkwijze kent drie stappen.

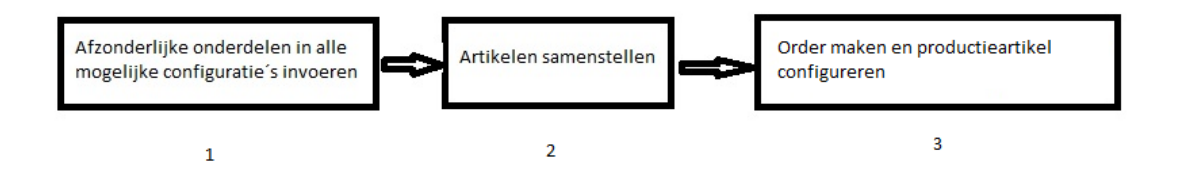

- *1. Afzonderlijke onderdelen in alle mogelijke configuratie´s invoeren* Bij deze stap word ieder onderdeel van het productieartikel in alle mogelijke vormen vastgelegd
- *2. Artikelen samenstellen*

Nadat de afzonderlijke onderdelen in het systeem bekend zijn, kunnen de artikelen samengesteld worden tot een productieartikel

*3. Order maken en productieartikel configureren*

Nu het productieartikel vastgelegd is, kan er een order worden gemaakt. Wanneer voor dit artikel gekozen wordt verschijnt de Configurator, waarin je vervolgens exact kunt aangeven hoe het artikel geconfigureerd dient te worden.

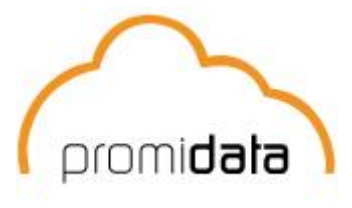

#### **Case**

Geschenkenhuis MFI heeft een productieartikel Verzorgingstas. In deze tas zitten 2 flessen. De klant kan kiezen uit een fles zonnebrandcreme en een fles douchegel in elke willekeurige combinatie. De tas kan ook nog eventueel een setje van 2 nagelvijlen bevatten. De flessen douchecreme en zonnebrandolie zijn in drie kleuren leverbaar te weten blauw, rood en geel. Daarnaast zijn de flessen in drie maten verkrijgbaar: 50ml, 100ml en 250ml. De flessen dienen na ontvangst de flessen van een etiket te worden voorzien.

Het geschenkenhuis krijgt een order waarin deze verzorgingstas besteld wordt met een geel flesje douchegel van 50 ml en een rood flesje met zonnebrandolie van 250 ml. Tevens wenst de eindklant dat de nagelvijlen wordt toegevoegd. De eindklant wil 50 van deze verzorgingstassen.

#### **Aanpak**

*1. Invoeren van de afzonderlijk artikelen en bewerkingen*

De volgende artikelen dienen ingevoerd te worden:

- Een plastic tasje waarin de flessen en de vijl worden verpakt
- Fles zonnebrandolie, compleet met kleur/maat-matrix
- Fles douchegel, compleet met kleur/maat-matrix
- Nagelvijl

De volgende bewerking dient ingevoerd te worden:

- Een bewerking om de flessen te etiketteren
- *2. Artikelen Samenstellen*

Om het definitieve productieartikel samen te stellen, dient eerst een nieuw productieartikel te worden ingevoerd. Klik hiervoor in het artikeloverzicht op ´Nieuw´ en kies in het scherm Selecteer Artikelsoort voor ´Nieuw productieartikel´. Vervolgens kan de artikelnaam, beschrijving etc op gelijke wijze als een normaal artikel worden ingevoerd.

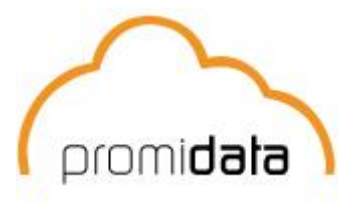

De onderliggende artikelen dienen op de volgende manier gekoppeld te worden:

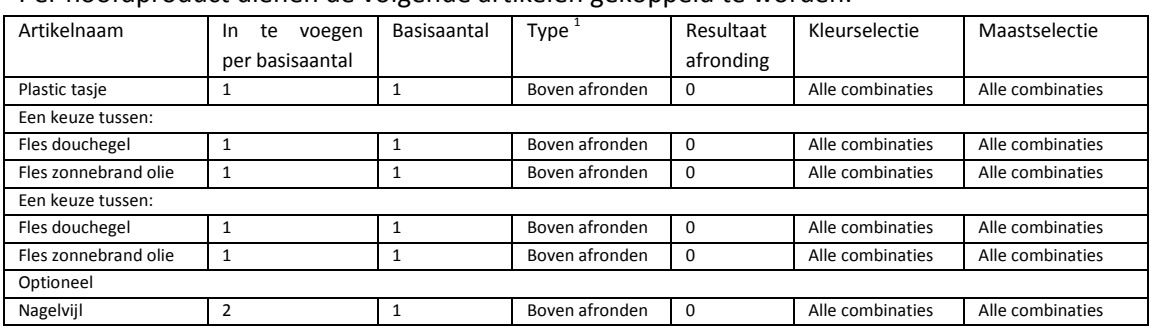

Per hoofdproduct dienen de volgende artikelen gekoppeld te worden:

1 Bij type kan men er voor kiezen om naar boven of naar beneden af te ronden. Bij kostenartikelen heeft men ook nog de mogelijkheid om een vast aantal in te voeren onafhankelijk van het aantal artikelen. Hierbij kan men bv denken aan een drukproef of verzendkosten.

Selecteer het nieuw aangemaakte productieartikel en kies voor de optie ´Artikelen aan elkaar koppelen´. Hierdoor wordt het scherm Artikel Koppelen geopend, waarin de verschillende onderdelen gekoppeld kunnen worden. Om een artikel te koppelen dient er een rechtermuisklik gegeven te worden in de linkerkolom met het opschrift ´Manier van koppelen´. In het menu dat er daarna verschijnt dient gekozen te worden voor de optie ´Koppeling toevoegen´. Vervolgens opent het artikeloverzicht zich en kan het artikel dat gekoppeld dient te worden, worden geselecteerd. In dit geval het "Plastic tasje".

Om de keuze tussen de douchegel en de zonnebrand te configureren dienen we een groep toe te voegen. Dit doen we door ipv de optie 'Koppeling toevoegen' de optie "Één selectie mogelijk' te kiezen.

We voegen nu de fles douchegel en de fles zonnebrandcreme toe in deze groep.

Aangezien er nog een tweede fles is herhalen we bovenstaande stappen nogmaals.

Voor de nagelvijltjes dienen we te kiezen voor de groep "Meerdere selecties mogelijk". Aangezien er 2 nagelvijltjes toegevoegd moeten worden, dient met het 'in te voegen per basisaantal' op 2 te zetten.

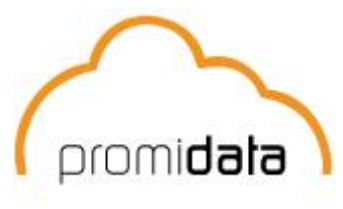

Nadat het artikel gekoppeld is ziet het scherm er als volgt uit:

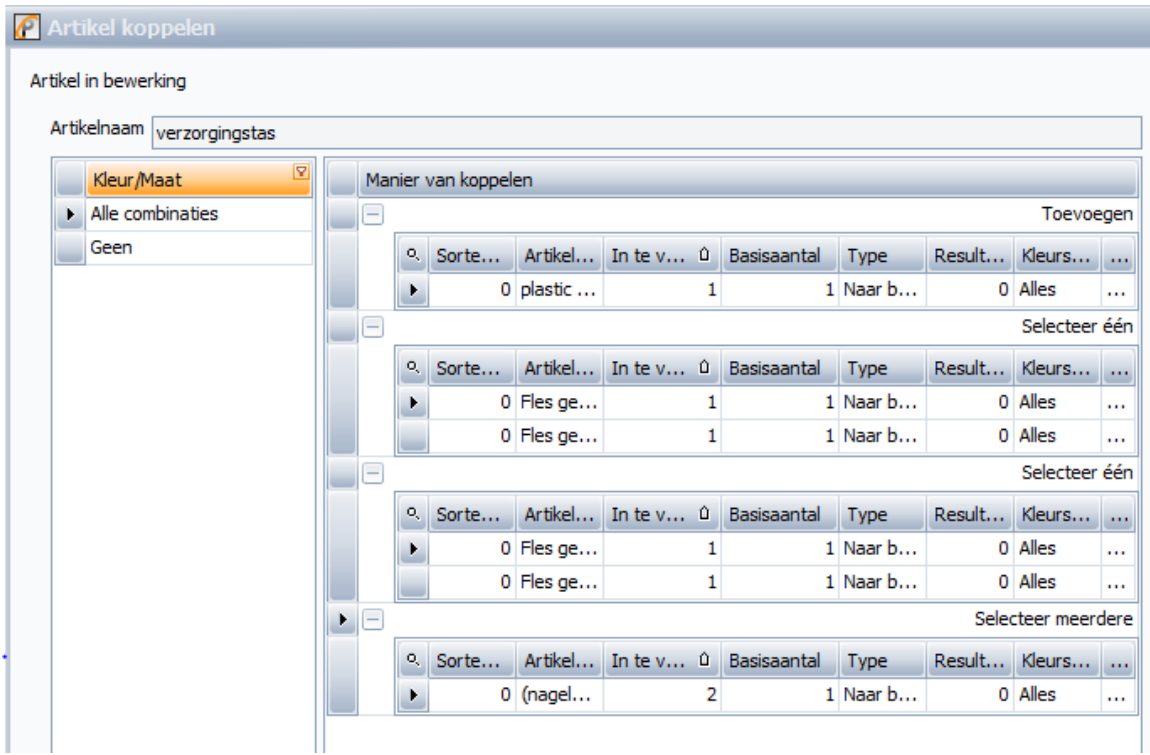

De volgende velden staat per gekoppeld product:

- Artikelnaam
- In te voegen per basisaantal
- Basisaantal
- Type
- Resultaat afronding
- Kleurselectie
- Maatselectie

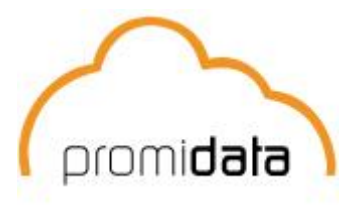

De flessen in de Verzorgingstas dienen een bewerkingen te ondergaan, namelijk etiketteren. Om de bewerkingen te koppelen dient links het artikel te worden geselecteerd waaraan de bewerking gekoppeld gaat worden. Klik vervolgens op de knop ´Bewerk geselecteerd subartikel´. Een soortgelijk scherm opent zich nu waarin het mogelijk wordt de bewerking aan het artikel te koppelen. Klikt wederom rechts op de kolom ´Manier van koppelen´ en kies voor ´Koppeling toevoegen´. Ook hier open het artikeloverzicht weer en kan de bewerking geselecteerd worden.

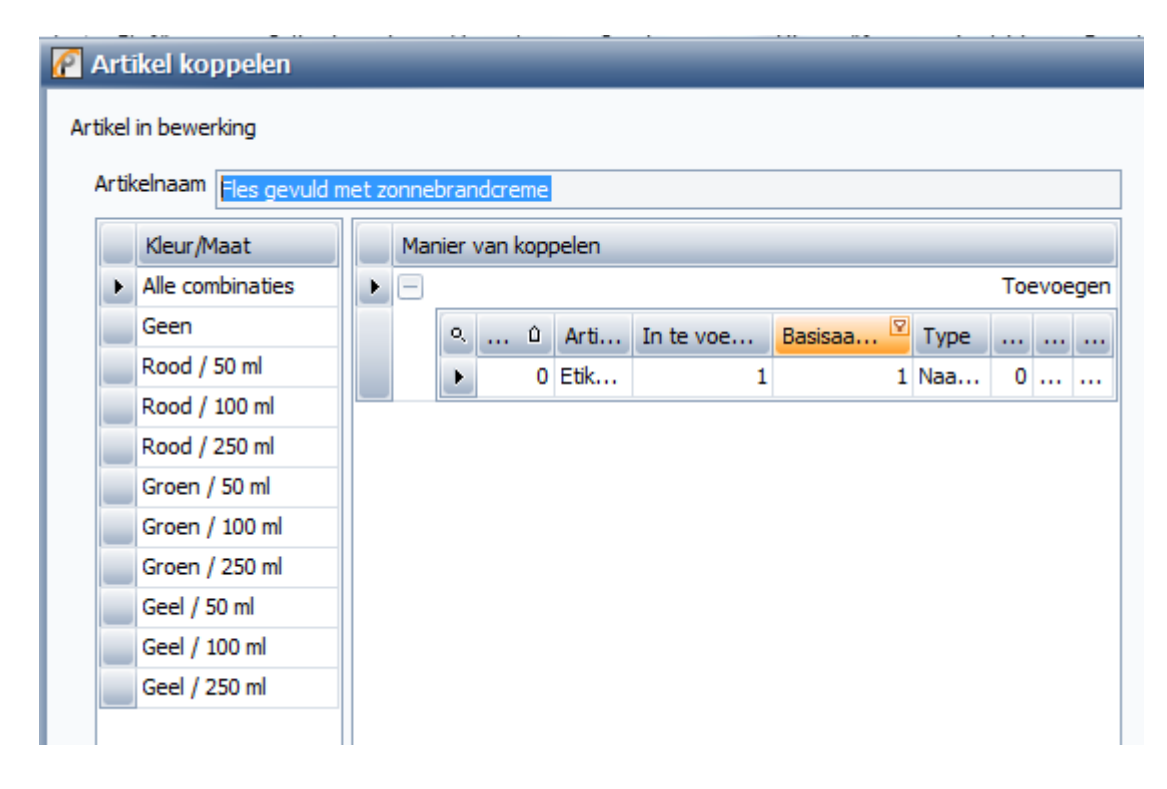

### **LET OP:**

Er kan onderscheid gemaakt worden op het niveau van kleur/maat-combinatie. Dit houdt in dat een bewerking gedefinieerd kan worden voor een enkele combinatie, voor enkelen of voor alle combinaties. In dit voorbeeld is de bewerking gekoppeld voor alle combinaties. Klik hiervoor ALVORENS te koppelen op ´Alle combinaties´ in de kolom ´Kleur/Maat´.

Als men kiest voor een aangepaste koppeling per kleur/maat combinatie dient men elke kleur/maat combinatie afzondelijk te configureren. Men kan dus niet definieren dat elke 50ml flesje een andere bewerking moet krijgen dan de rest van de flesjes.

Wanneer alle artikelen en bewerkingen gekoppeld is het productieartikel klaar om aangeboden te worden.

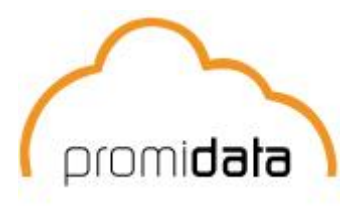

*3. Order maken en productieartikel configureren.* 

Om de order te registreren dient in het orderoverzicht gekozen te worden voor ´Nieuwe order´. Wanneer de juiste klant geselecteerd is kunnen we het productieartikel aan de order toevoegen. Nadat het productieartikel geselecteerd is, opent zich de Configurator. Het scherm ziet er als volgt uit:

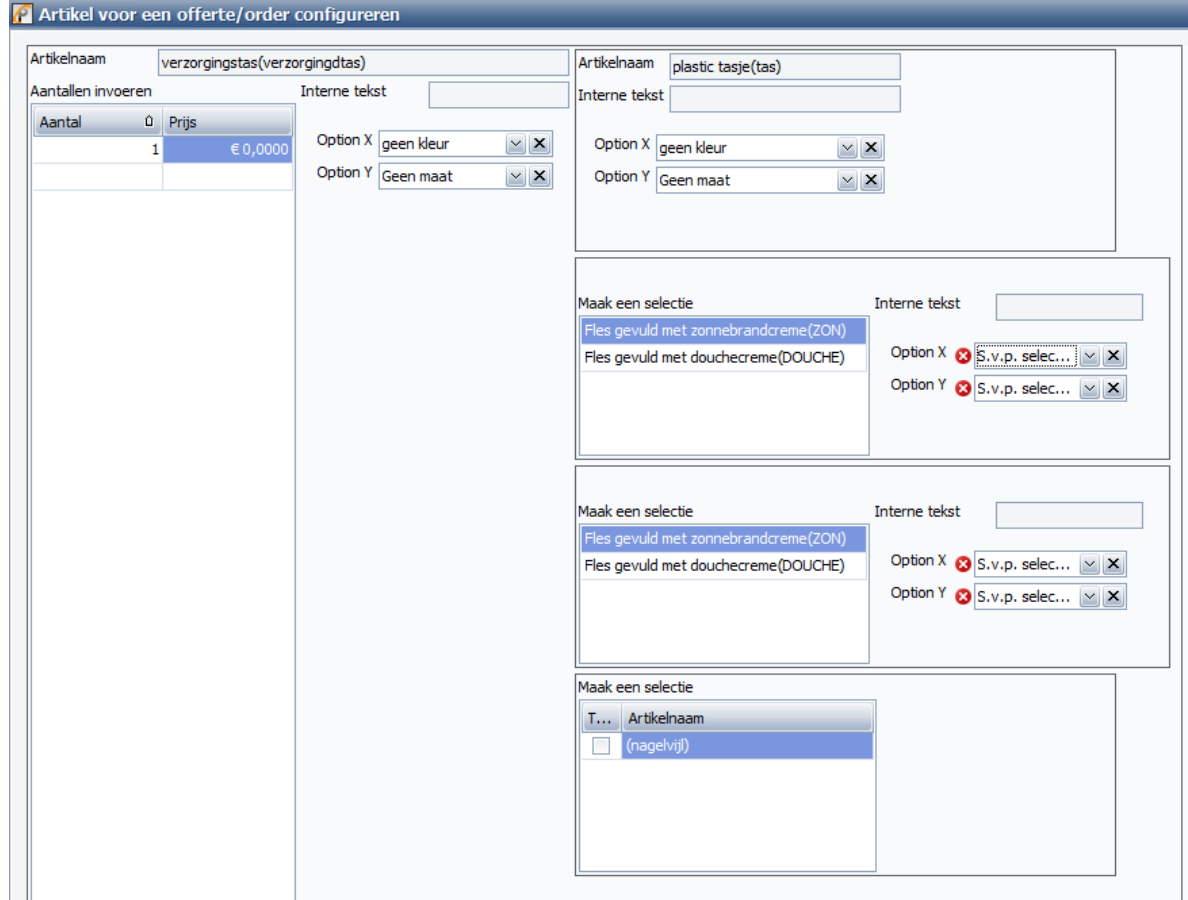

Standaard staat het aantal bij productieartikelen op ´1´. Dit dient in dit voorbeeld veranderd te worden in ´50´

Promotional Office laat d.m.v. rode circels met een wit kruisje zien dat er op die plek invoer verwacht wordt. In bovenstaand voorbeeld dient dan ook aangegeven te worden welke kleur en welke maat er genomen dient te worden. Option X is hierbij de kleur en option y is hierbij de maat.

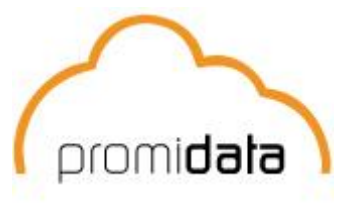

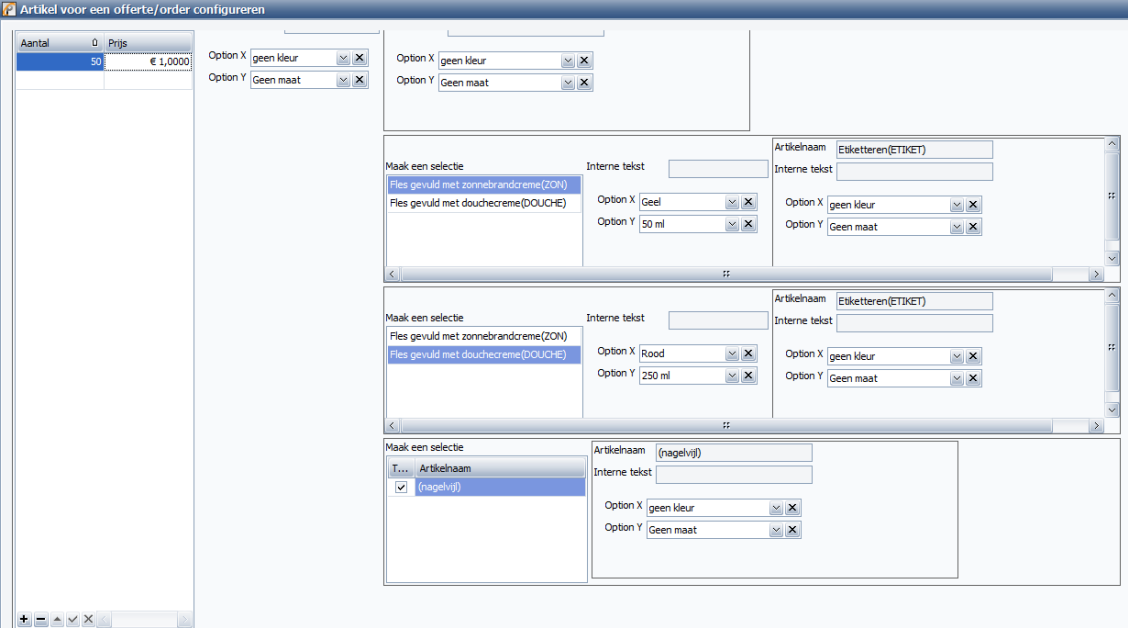

Nadat we de verzorgingstas hebben samengesteld, ziet het scherm er als volgt uit:

Nadat de kleur en maat zijn aangegeven verschijnen ook de bewerkingen in de configurator. In dit voorbeeld zijn er geen combinaties voor de bewerkingen gemaakt. Mochten die er wel zijn, dan kan dat hier ook verder geconfigureerd worden. Als de configuratie naar wens is kan er op de knop ´Toevoegen en afsluiten` geklikt worden.

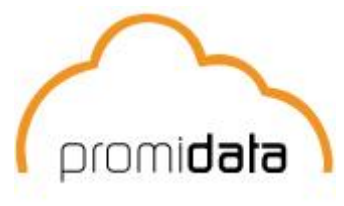

#### **Resultaat**

Na het doorlopen van bovengenoemde stappen is een order met een productieartikel het resultaat.

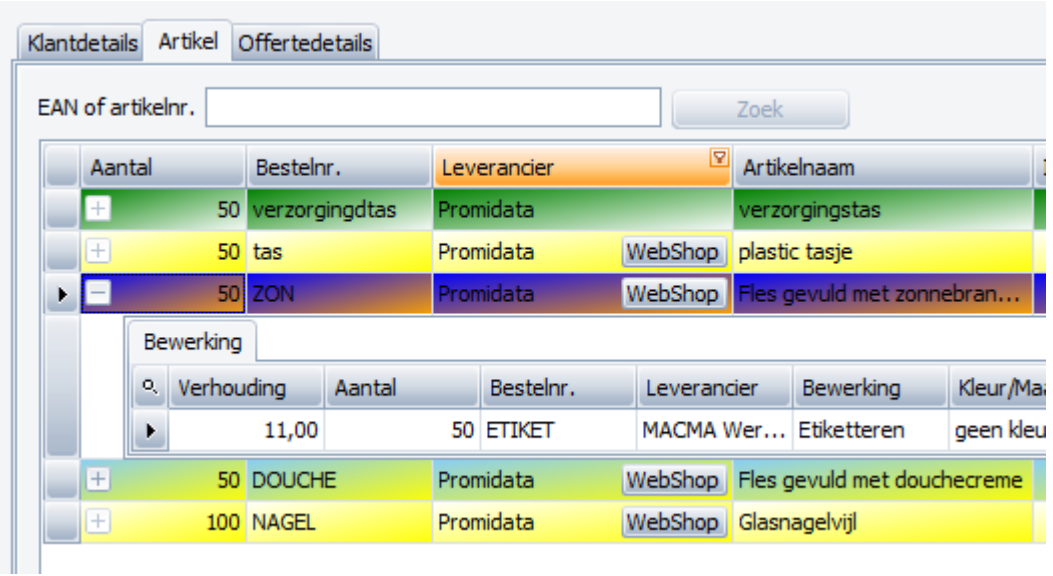

Met het doorlopen van dit document heeft de lezer zich bekend gemaakt met de werking en de mogelijkheden van de Configurator